## PERFORMANCE ALERT

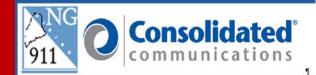

The **Search** box, in addition to using the **Advanced Search** drop-down, can be used to search for a specific location and/or a specified condition. For example:

- Search an address
- ► The location of a specific Latitude (X) and Longitude (Y)
- Search specific intersection
- Find a Point of Interest

Placing the cursor in the **Search** box will launch a tool tip listing available search formats. The available search formats are contingent upon the selection made in the **Advanced Search** drop-down.

| )iscrepancies<br>Search box              |                 | Advanced Search |
|------------------------------------------|-----------------|-----------------|
| er Street Address or Latitude, Longitude | Address .       |                 |
|                                          | Address         | 4               |
|                                          | 9-1-1           | =               |
|                                          | NG_COMMONPLACES |                 |
|                                          | NG_ADDRESSES    |                 |
|                                          | NG_Roads        |                 |
|                                          | NG_Municipal    |                 |

January 18, 2024

Version 1

#### Search by address:

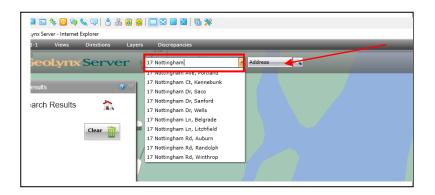

- 1. Have advance search set to Address.
- 2. Click cursor in the search box and begin to type the address (you do not need to type the complete address). As you type look at the drop down of similar addresses.
- 3. Click on the address you are looking for to get the map to plot to that location.

| D Nuclèves 1. Fui Control<br>■ ■ ■ ■ ● ● ● ● ● ● ● ● ● ● ● ● ● ● ● ● | 43.35393, -70.70732 Address                                        |
|----------------------------------------------------------------------|--------------------------------------------------------------------|
| Centro Results                                                       | 2<br>2<br>2<br>2<br>2<br>2<br>2<br>2<br>2<br>2<br>2<br>2<br>2<br>2 |

#### Search by Lat/Long

- 1. Have the advance search set to Address.
- 2. Click cursor in the search box and begin to type the latitude the longitude. The format must be exact to search correctly. Use the "DD" Decimal Degrees format for searching in the GeoLynx map.
- 3. Enter the Latitude/positive number followed by a comma, space, then the Longitude/negative number. You do not need to type the complete address.
- 4. Click the search icon or the enter key and you will be taken to that exact location on the map.

January 18, 2024

### Search For Specific Intersection

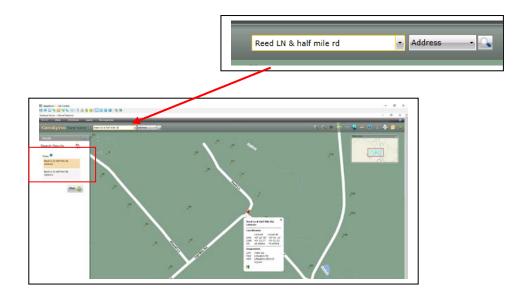

- 1. Have the advance search set to Address.
- In the search box, enter a complete or partial address in the search box followed by an ampersand (&), then the second location (i.e., Reed Ln & Half Mile Rd). The more information provided, the more the search is narrowed down.
  - a. As you type, possible results are shown and markers are added to the map.
  - b. A categorized list of the top 3 results for each category is shown (i.e., Addresses, Roads).
- 3. Clicking one of the results in the info panel will plot to location on the map.
- 4. To view additional results for a category, click **show more**.
- 5. Click back to Search Results in the info panel to make another selection.
- 6. Click to clear the results panel.

### Find a Point of Interest

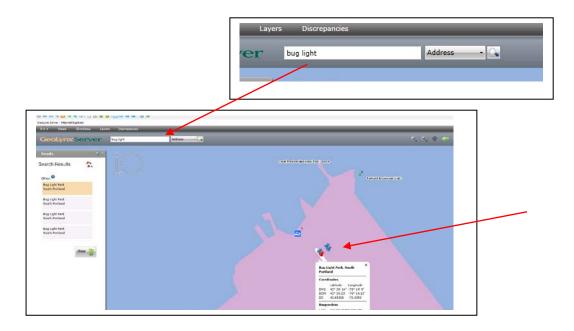

- 1. Have the advance search set to Address
- 2. In the search box, enter a point of interest (e.g., name of park, name of church). As you type, possible results are shown and map markers are added to the map. A categorized list of the top 3 results for each category is shown (i.e., Addresses, Roads).
- 3. Clicking one of the results in the info panel will plot to location on the map.
- 4. Click back to Search Results in the info panel to make another selection.
- 5. Click to clear the results panel.

# Please contact the Emergency 9-1-1 Center (ENC) 1 (866) 984-3911 with any system issues.